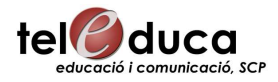

# **Pinnacle Studio Plus 9**

Per a crear les produccions audiovisuals s'ha de seguir un procés de tres passos:

### **1. CAPTURAR**

La captura és el procés que consisteix a importar vídeo des d'una font de vídeo, com ara una càmera, fins a un arxiu en el disc dur del PC. La captura és el primer pas per tal de després poder utilitzar i manipular les imatges de vídeo. El programa Pinnacle Studio Plus 9 pot capturar imatges tant de dispositius de vídeo digitals (DV, MicroMV) com analògics.

Consisteix a passar a la funció de Captura del programa Pinnacle Studio Plus 9 fent clic en el botó Capturar, en la part superior de la pantalla. S'obrirà la interfície, que us permetrà configurar i realitzar la captura de vídeo. Les eines i els controls disponibles a la funció de Captura són diferents en funció de si la captura és digital o analògica.

**Captura digital**: En l'Àlbum, situat en la part superior esquerra de la pantalla, es mostren les icones que representen les escenes de vídeo a mesura que es capturen. El Reproductor, en la part superior dreta, permet veure el vídeo entrant que va avançant en anar-se capturant, així com supervisar la captura en sí mateixa. Es pot saber la longitud exacta del vídeo capturat i el nombre de fotogrames eliminats durant la captura (normalment zero) mitjançant les indicacions que apareixen en el Reproductor. El Controlador de la càmera de vídeo, situat en la part inferior esquerra, conté una pantalla amb un comptador de cinta i un conjunt de controls de transport per utilitzar el dispositiu de reproducció. En últim lloc, el Discómetro, en la part inferior dreta, mostra l'espai de captura disponible en el disc. També conté el botó Començar captura i altres botons per ajustar les opcions de captura.

#### **2. EDITAR**

Organitzeu el material de vídeo tallant els fragments seleccionats, reordenant les escenes en la línia de temps i eliminant les imatges que no desitgeu. També podeu

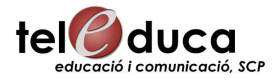

afegir efectes visuals, com ara transicions, títols i gràfics, així com les bandes d'àudio (efectes de so i música de fons).

La pantalla d'edició està dividida en tres parts principals. L'Àlbum emmagatzema els recursos que fareu servir en la creació de cada pel·lícula, com ara les escenes de vídeo capturades. La Finestra de pel·lícula és la finestra on es crea el vídeo editat, organitzant-hi els videoclips i els clips d'àudio i aplicant-hi transicions i efectes. El Reproductor permet reproduir i obtenir una vista prèvia de l'element que estigui seleccionat en el aquell moment. Pot ser tant un recurs de l'Àlbum (una escena de vídeo, un títol o un efecte de so) com el vídeo editat, amb tot afegit: transicions, títols, efectes i diverses pistes d'àudio. En general, les escenes de vídeo capturat contenen més material del que normalment es necessita per fer la producció final. Tallar el clips consisteix a ajustar els punts d'inici i fi d'un videoclip per eliminar el material innecessari. Amb la retallada no es perd cap dada del que haureu capturat. O sigui, s'estableixen nous punts d'inici i fi del videoclip en la finestra de la pel·lícula, però la font del videoclip (l'escena original de l'Àlbum) es manté intacta. D'aquesta manera, sempre es pot tornar a l'estat original d'un videoclip o seleccionar diferents punts de retallada.

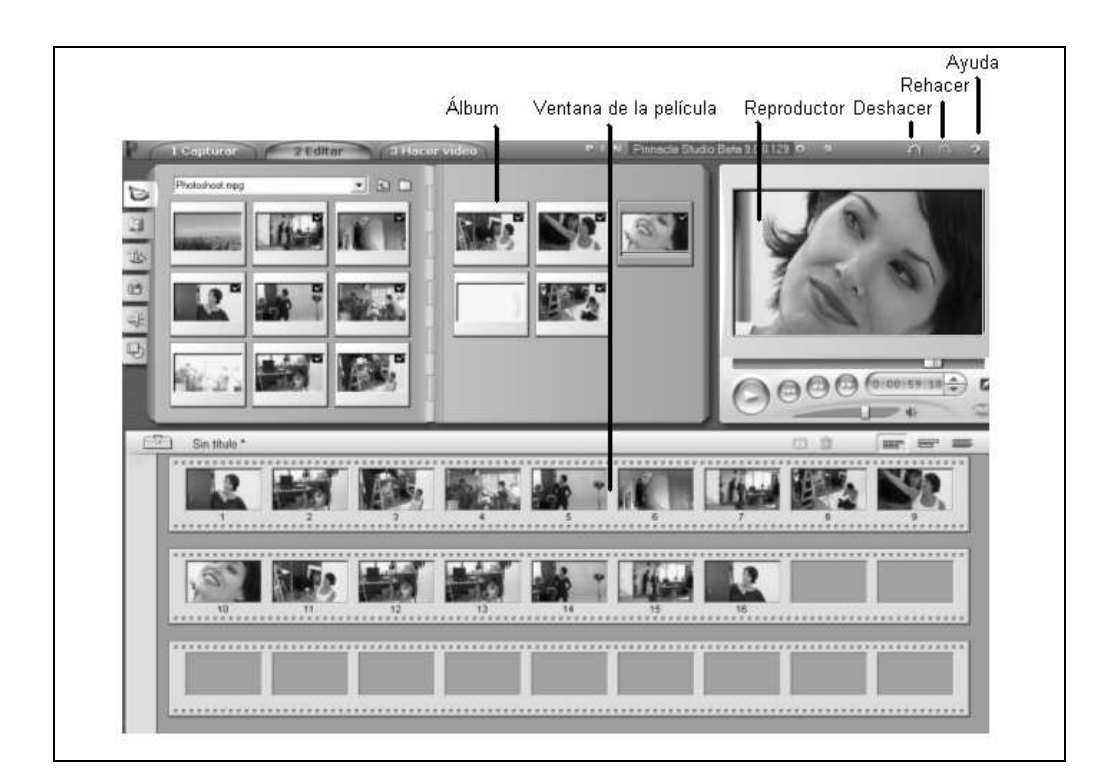

Pinnacle Studio Plus 9 permet retallar de dues formes qualsevol tipus de clip (escenes de vídeo, transicions, títols, imatges fixes, clips d'àudio i menús de disc):

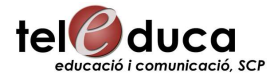

**Per retallar els clips en la línia de temps**: Seleccioneu el clip a retallar. Si la línia de temps està buida, arrossegueu-hi una escena des de l'Àlbum. Situeu el punter del ratolí en la vora dreta del clip. Aquest es convertirà en una fletxa esquerra. Feu clic arrossegant la línia cap a l'esquerra, i observeu el Reproductor, el qual s'actualitza en temps real per mostrar l'últim fotograma del clip retallat. Mentre es redueix el clip, el cursor es converteix en una fletxa bidireccional, indicant que la vora del clip es pot arrossegar tant cap a l'esquerra com cap a la dreta. Un cop a la línia de temps encara podeu reduir el clip fins a un fotograma o ampliar-lo fins al final de l'escena original. Quan deixeu anar el botó del ratolí, la retallada del clip haurà acabat. Sempre es pot utilitzar el botó Desfer (o Ctrl+Z).

 L'eina **Efectes de vídeo** té dues àrees principals: a l'esquerra es mostra una llista que indica els efectes ja aplicats en els clips seleccionats, i a la dreta conté un panell de paràmetres, on podeu ajustar l'efecte que us sigui necessari.

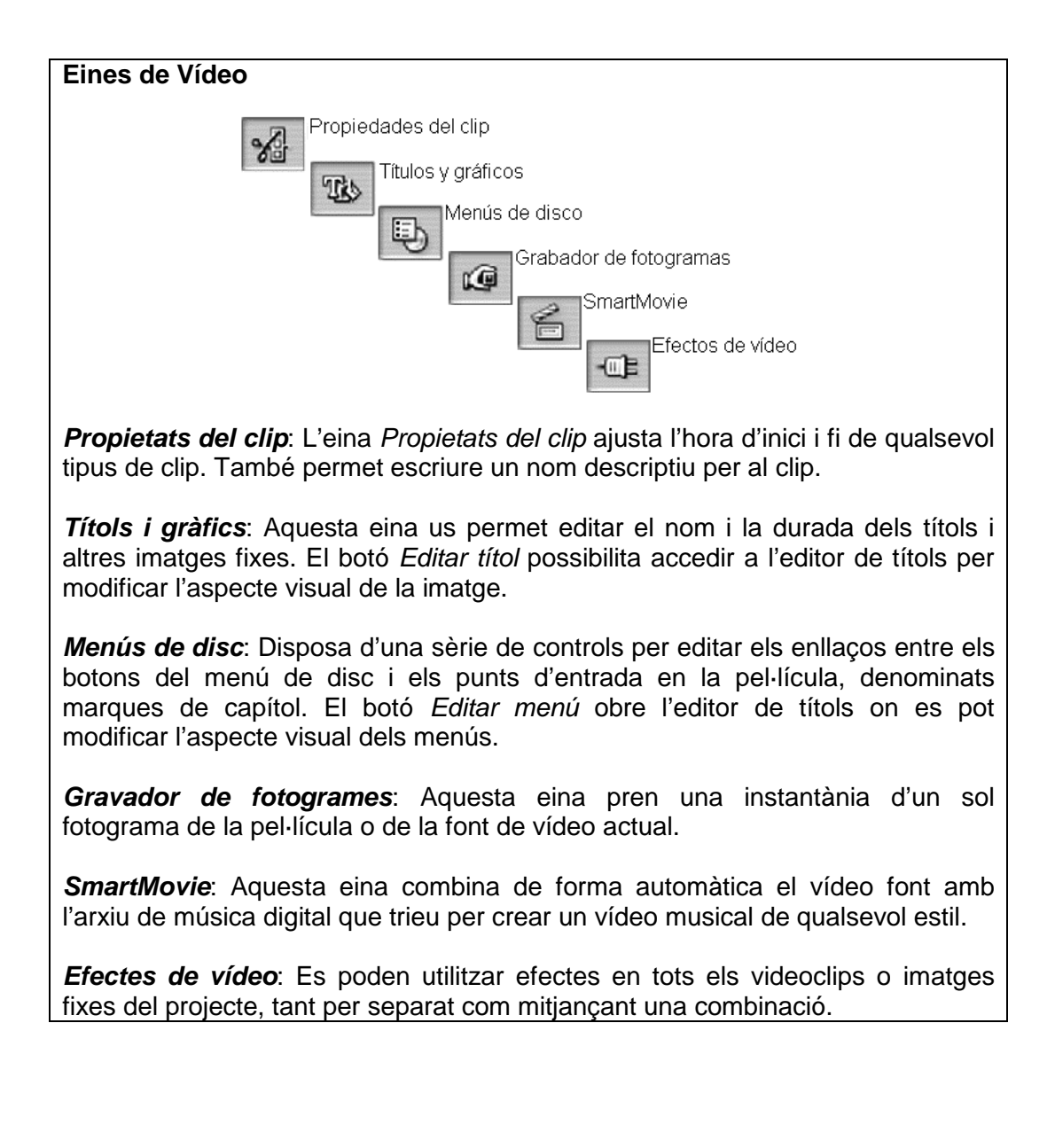

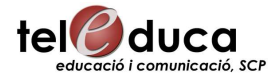

En l'eina **Efectes d'àudio**, Pinnacle Studio Plus 9 proporciona efectes en format .wav, per començar. Pot arrossegar arxius mp3 de l'Àlbum fins a la línia de temps o importar pistes d'àudio d'un CD mitjançant l'eina Àudio CD. L'eina Veu en off us permet afegir un comentari o narració mentre visualitzeu una vista prèvia d'un vídeo editat. L'àudio, sigui del tipus que sigui, s'afegeix a la producció mitjançant clips que es van incorporant a la finestra de la pel·lícula. Els clips d'àudio es poden canviar de lloc, retallar i editar com els videoclips i les imatges fixes. Una vegada que un clip d'àudio forma part de la pel·lícula, el podeu modificar amb atenuacions i altres ajustaments del volum.

#### **Eines d'àudio**

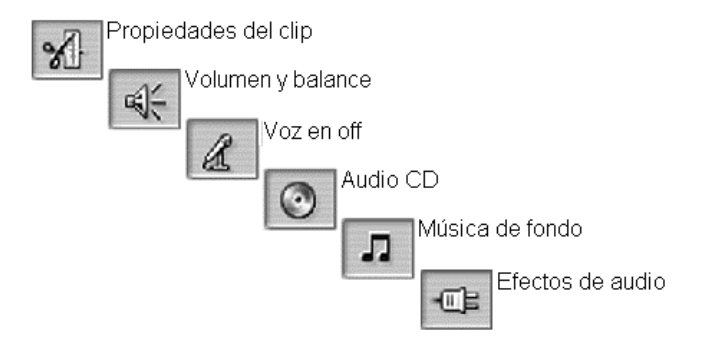

**Propietats del clip**: L'eina Propietats del clip permet ajustar ("retallar") l'hora d'inici i fi de qualsevol tipus de clip. També permet especificar un nom descriptiu per al clip que substitueixi el nom predeterminat. La resta de controls varien en funció del tipus de clip.

**Volum i balanç**: Aquesta eina controla el volum principal de cadascuna de les tres pistes d'àudio: àudio original, efectes de so i veu en off i música de fons. També permet emmudir una o totes les pistes i afegir atenuacions del volum en temps real.

**Gravar veu en off**: Possibilita gravar veu en off. Feu clic en el botó Gravar i comenceu a parlar pel micròfon.

**Afegir àudio de CD**: Aquesta eina permet afegir pistes senceres o parts d'un CD d'àudio.

**Efectes d'àudio**: Aquesta eina possibilita aplicar efectes complementaris a qualsevol clip d'àudio.

L'eina **Editor de títols** permet crear i editar títols i altres gràfics. Per crear un títol o menú de pantalla completa, feu clic amb el botó dret del ratolí a la pista de vídeo de la línia de temps i seleccioni Anar a Editor de títols/menús al menú emergent.

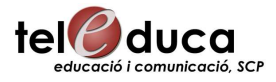

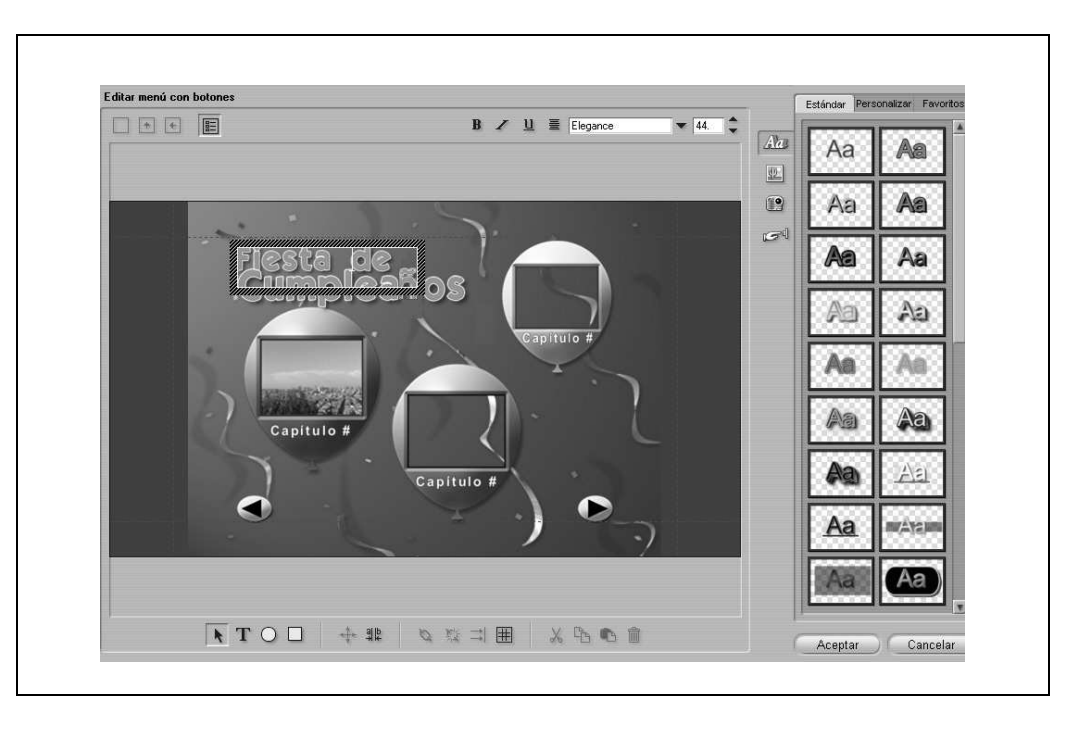

## **3. FER LA PEL·LÍCULA O GENERAR EL VÍDEO FINAL**

Quan hàgiu acabat el projecte, cal generar una pel·lícula: cinta, DVD, AVI, MPEG, RealVideo o Windows Media. Totes aquestes operacions es poden realitzar amb la funció Fer vídeo, a la qual podeu accedir fent clic en el botó Fer vídeo, en la part superior de la pantalla. Us apareixeran els controls de Fer vídeo. Feu en la fitxa AVI. Feu clic en el botó Configuració. Comproveu que les caselles de verificació vídeo i àudio estiguin seleccionades. La resta d'opcions fan referència a la compressió. Feu clic en el botó verd Crear arxiu AVI i especifiqueu un nom per a l'arxiu quan el programa us ho sol·liciti.

El directori predeterminat per guardar els arxius és: C:\Els meus documents\Pinnacle Studio\My Projects però sempre el podeu canviar o derivar en una altra carpeta on hàgiu emmagatzemat tot el projecte i les captures corresponents.

Feu clic a Acceptar per començar a crear l'arxiu.